# **Converter uManager 10**

### Air handling unit anagement by Smartphone or tablet

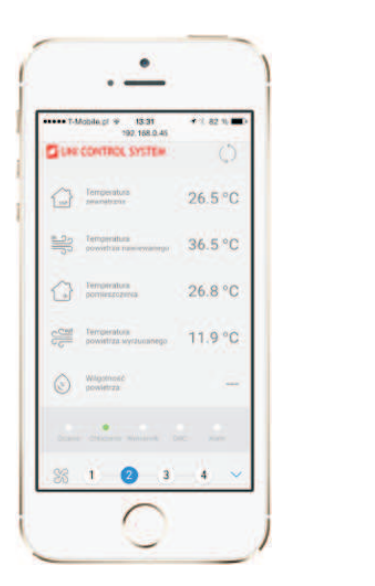

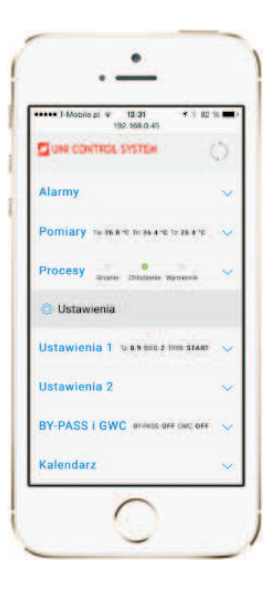

# **uManager 10 1**

#### Opis:

**uManager 10** is a converter with built-in http server, which enables remote management of air handling units controlled by Uni Control System controllers by mean of a smartphone, tablet or computer. Communication with the air handling unit is done via a website with a graphic interface, so you can manage the unit from anywhere in the world if the network is iavailable. You can connect from iOS and Android or Windows devices. The smart interface recognizes the type of terminal and adapts automatically to it.

Main page **Detailed** page

The site works under various Internet browsers like Firefox, Chrome, Safari etc ....

٠  $1531$ 13:31  $\circ$  $26.5 °C$ 36.5 °C 26.8 °C 11.9 °C  $-1.1$ ⊙  $\overline{4}$ 

 $\bullet$ 

 $15.00$ 

r<sup>n</sup> 吅  $\ddot{\circ}$ 

 $00.00$  $00.00$ 

 $22.0$  %

80

Sample interface pages on **iPhone and iPad:**

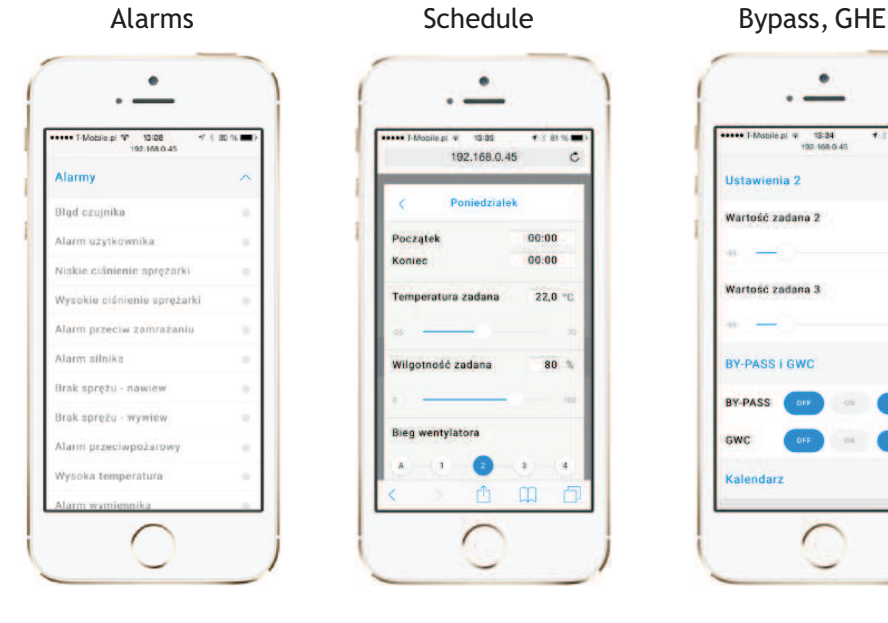

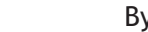

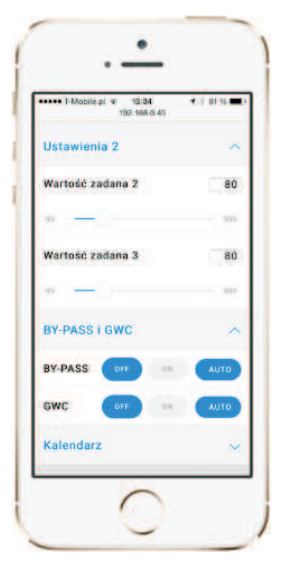

# **uManager 10**

#### Connection:

Connect the converter from one side to the controller through the RS485 serial port (terminalsA, B) and on the other hand to the Internet socket.

A 24 VAC supply must be connected to the G0, G terminals

Description of symbols:

GO, G: 24 VAC power supply

**A,B:** RS485 serial port

LED description:

Power supply signaling **POWER:**

Modbus comunication signaling **Modbus:** Lights up when the transmission starts on Modbus. Goes off at the end of broadcasting.

#### : **100Mbps**

LED lights up when the physical layer negotiates 100 MBps transfer rate. Goes off when the cable is disconnected.

The LED lights up when the application has received the packet and is lit for 200 ms. **ETH\_Link:**

**RESET: Device reset** 

**FACT RESET: Restore factory settings** IP: 192.168.0.50 Address mask IP: 255.255.255.0 TCP Port : 80 Modbus: ASCII, 9600 baud, 8 bit data, 1 bit stop, No parity, address 1, delay 30 Login: admin Password: admin

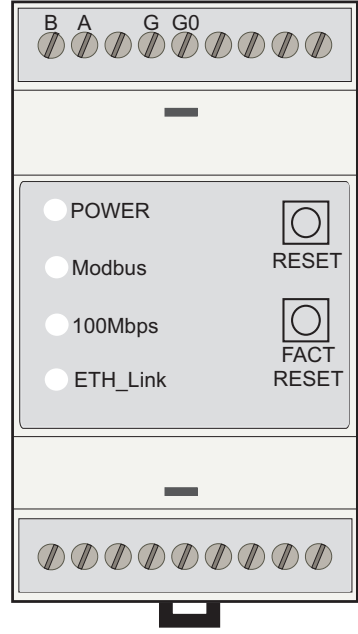

**<sup>3</sup> uManager 10**

#### Converter configuration:

After entering the converter's IP address, the login screen should appear in the browser. Enter your login and password there and click "Login". The default account is admin / admin.

After logging in, select the option Detail at the bottom right of the screen.

In the subpage Ethernet -> Configuration, you must replace the factory IP with your own and set the network settings.

In the subpage Modbus -> Configuration, the communication parameters of the converter with the UCS controller must be set. The communication parameters must be identical to those set on the UCS controller.

For the ERC20 and CU24V1 controllers, you can find the communication parameters in the RMC20 panel menu.

For UCS controllers, the parameters can be found in the controller menu.

After entering new data, the converter is reset automatically and you must enter the new IP into the browser to connect to the converter.

## **uManager 10**